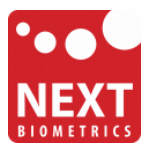

## NB-3010-U

# Windows 8.1 installation guide

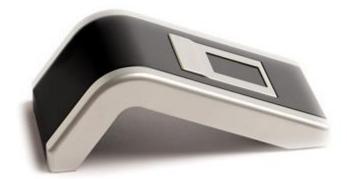

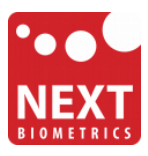

## **Device installation**

**Plug the NB-3010-U Oyster reader** to a USB port and let the system to install the latest Windows driver automatically from Windows Update Service.

|                                                                                                    | × |
|----------------------------------------------------------------------------------------------------|---|
| Device Setup                                                                                                    |   |
| Installing device Please wait while Setup installs necessary files on your system. This may take several minutes. |   |
| Clos                                                                                                    | e |

## Adding Fingerprint for Your Windows Account

1) Open PC settings

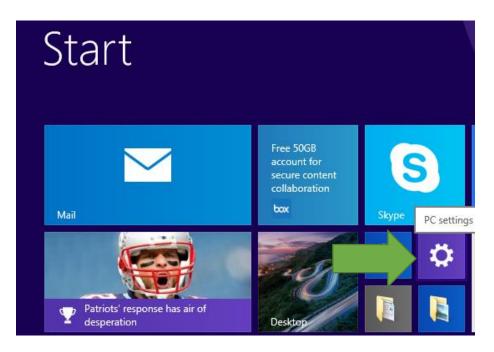

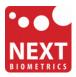

#### 2) Click/tap on Accounts

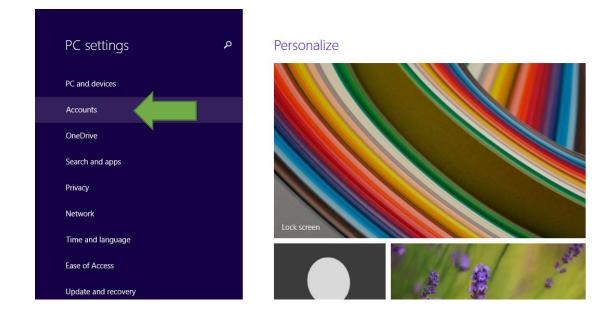

#### 3) On the left side, click/tap on Sign-in options

On the right side under **Fingerprint**, click/tap on **Add** (first finger) or **Add another** (after first time).

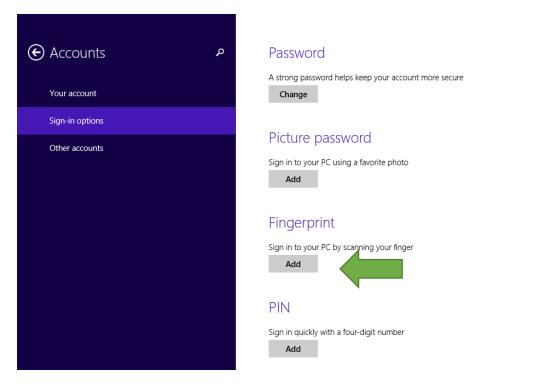

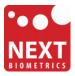

4) Enter your user account password to verify, and click/tap on **OK**.

*Note : if you already added a finger, then you could scan the registered finger on the fingerprint reader instead of entering your password.* 

| Add a fingerprint to this account |           |
|-----------------------------------|-----------|
| First, verify your account info.  |           |
| admin                             |           |
| Password                          |           |
|                                   |           |
|                                   | OK Cancel |

5) You will now need to **touch the fingerprint reader** several times as instructed. This way, the system will learn your fingerprint.

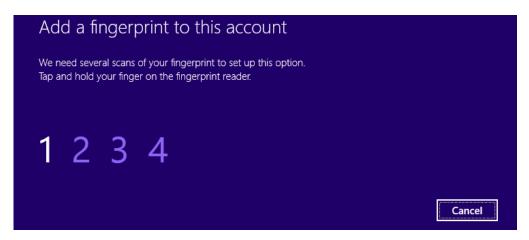

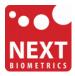

When done, click/tap on **Finish** to save the fingerprint.

| Add another fingerprint to this account                                 |                      |
|-------------------------------------------------------------------------|----------------------|
| You're done!<br>Choose Finish to save this fingerprint to your account. |                      |
|                                                                         |                      |
|                                                                         |                      |
|                                                                         | <b>Finish</b> Cancel |

When finished, you can close PC settings.

You should be able to log-in to the system with the NB-3010-U fingerprint reader now.

Also, when you lock your PC in the future, you can unlock it with simple touch of your finger.

### **HP Client Security**

If your machine has HP Client Security installed and your notebook comes with a built-in fingerprint scanner not manufactured by NEXT Biometrics, it is necessary to do the following otherwise Windows fingerprint log-in with the NB-3010-U might not work correctly.

1) Run the HP Client Security and go to Advanced Settings (

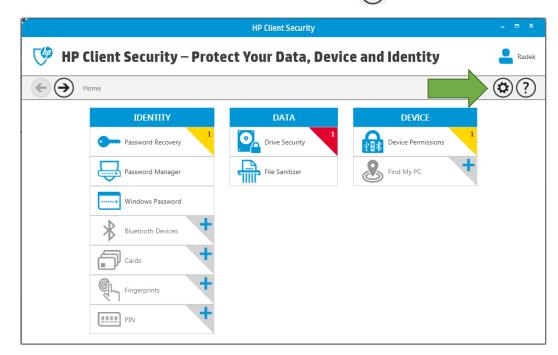

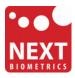

2) Click/tap on Security Features

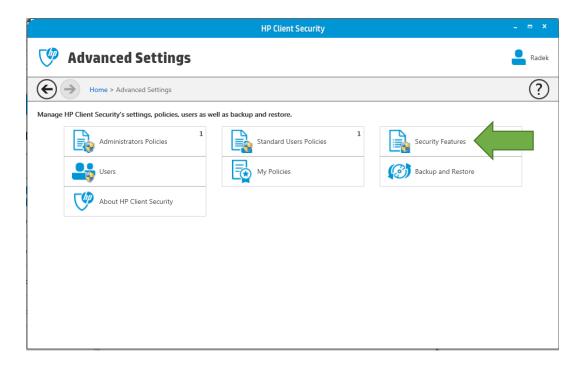

3) Finally, disable Windows Logon Security option and click on Apply button

| HD Client Security                                                                                                    | - = ×        |
|----------------------------------------------------------------------------------------------------|--------------|
| 🧐 Security Features                                                                                                    | Radek        |
| Home > Advanced Settings > Security Features                                                                                                    | ?            |
| Enable Security Features and Settings.                                                                                                    |              |
| You can increase the security of your computer and protect your data. The more features you enable, the more secure your computer will be.                                                                                |              |
| Windows Logon Security<br>Protects your Windows account using strong authentication.                                                                                                    |              |
| Pre-Boot Security<br>Protects your system before Windows start-up.                                                                                                    |              |
| Allow One Step logon                                                                                                    |              |
| This setting allows you to enter in your credentials at the first prompt whether it is Power-On Authentication or HP Drive Encryption, and it will finish booting y Windows desktop without any additional login prompts. | ou into your |
| Note: One Step Logon is disabled in Windows when software Secure Access Sequence is enabled by Windows Group Policies.                                                                                                    |              |
| nal login promots                                                                                                    | Apply        |

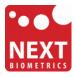

## **Revision history**

| Date        | Revision | Changes                           |
|-------------|----------|-----------------------------------|
| 15-May 2015 | 1        | Initial release.                  |
| 20-May 2015 | 2        | Added HP Client Security section. |